## Procédure configuration Thunderbird pour boîte lecnam.net

Ce document présente la marche à suivre pour paramétrer Thunderbird pour se connecter à une boite lecnam.net

Dans le logiciel Thunderbird, cliquer sur Ficher.

Sélectionner ensuite « Nouveau » puis « Compte courrier existant… »

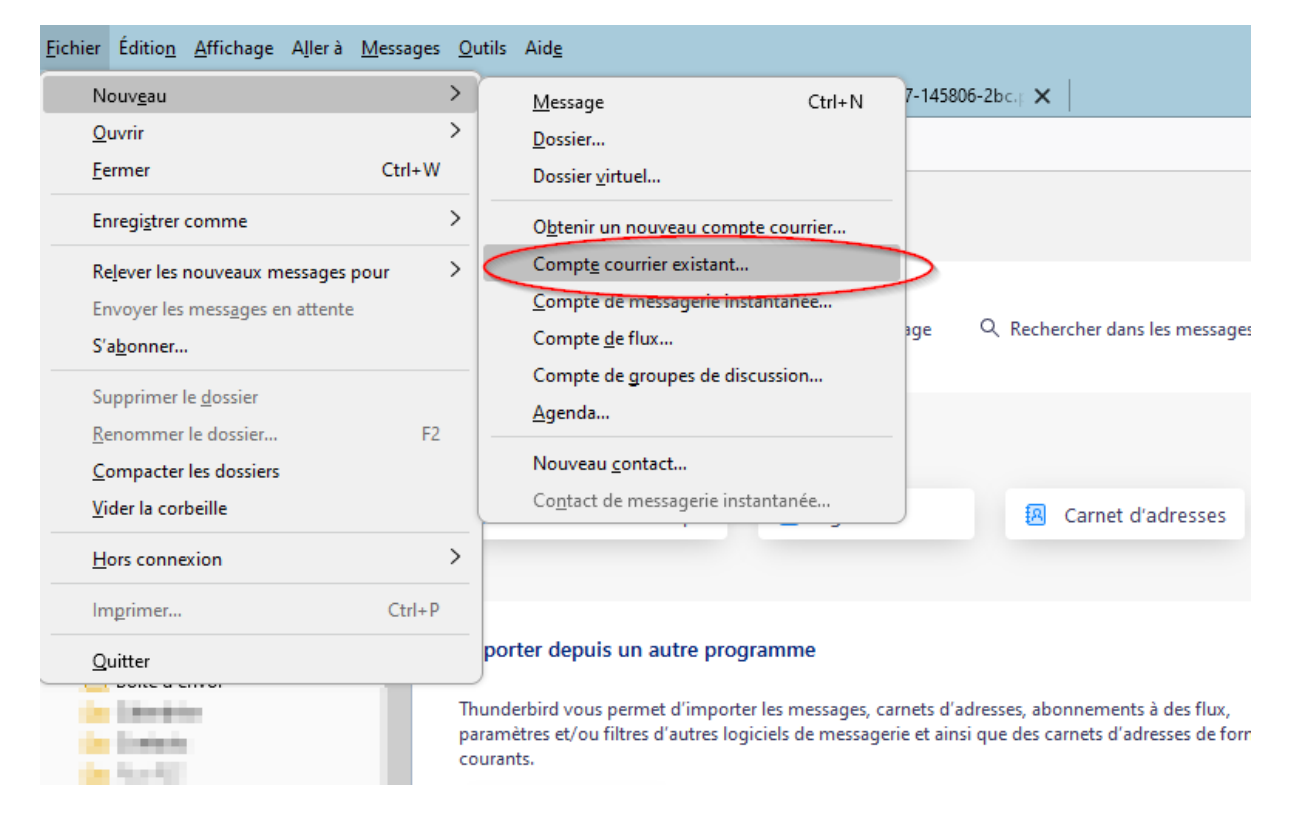

Dans la fenêtre suivante renseigner les informations du compte sans saisir de mot de passe.

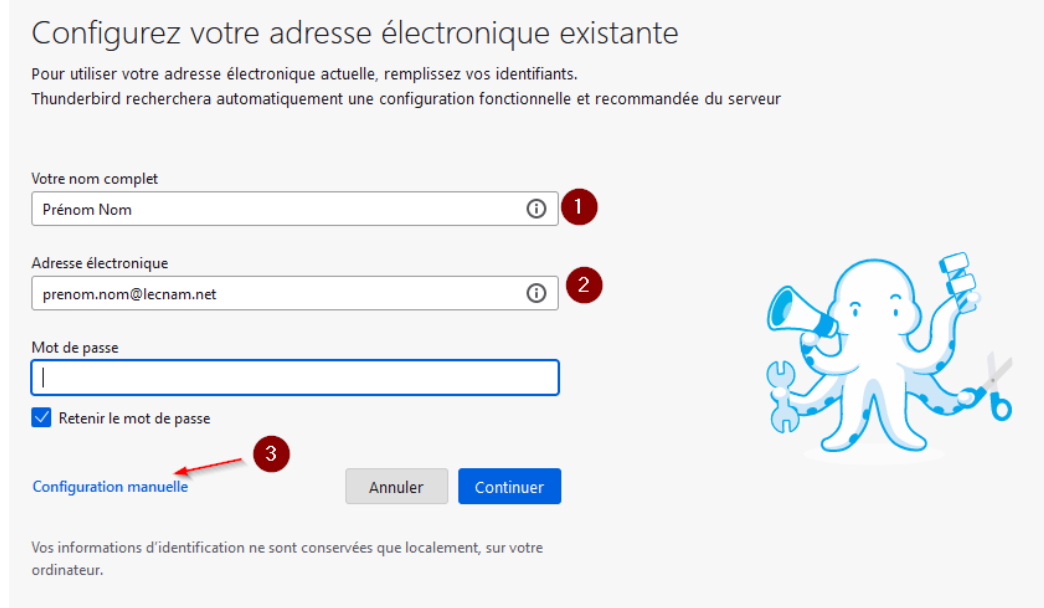

Cliquer ensuite sur configuration manuelle

Un panneau supplémentaire apparait sous les informations saisies.

Renseigner les informations comme suit puis cliquer sur le bouton «Terminé»

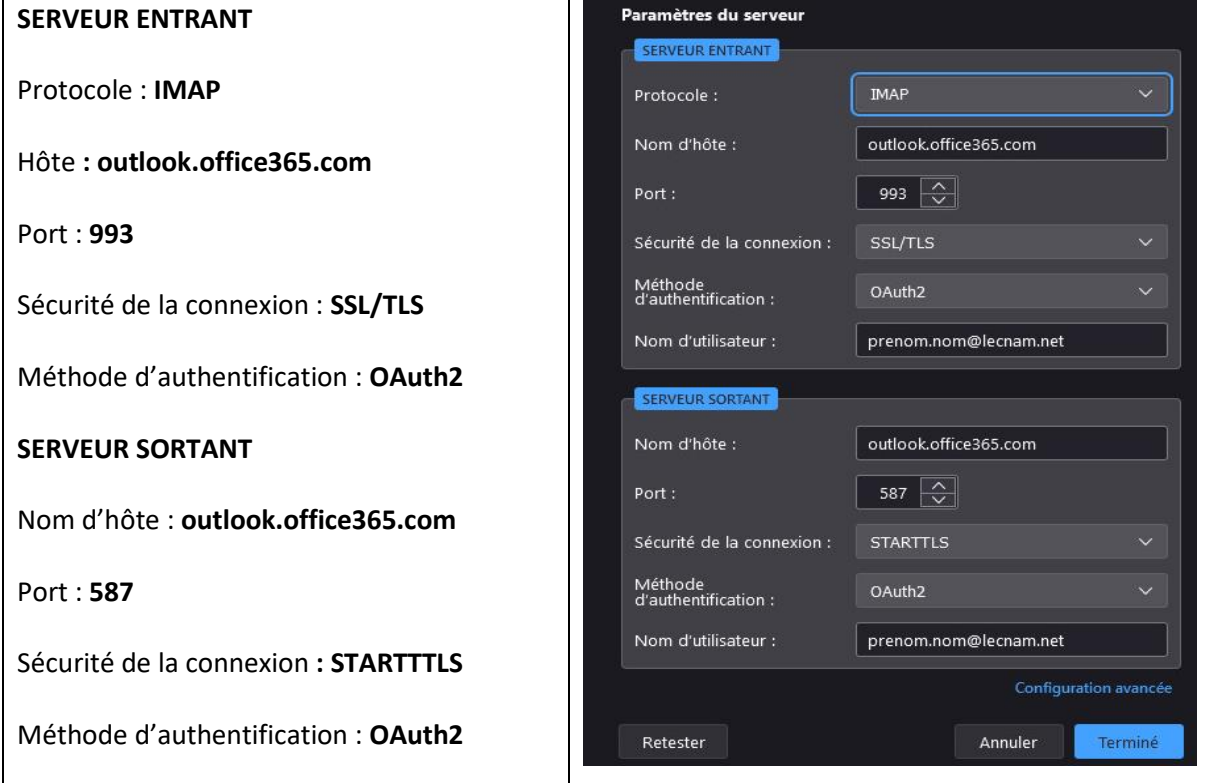

Une fenêtre d'authentification de l'ENF apparait, renseigner les champs puis cliquer sur le bouton « Se connecter »

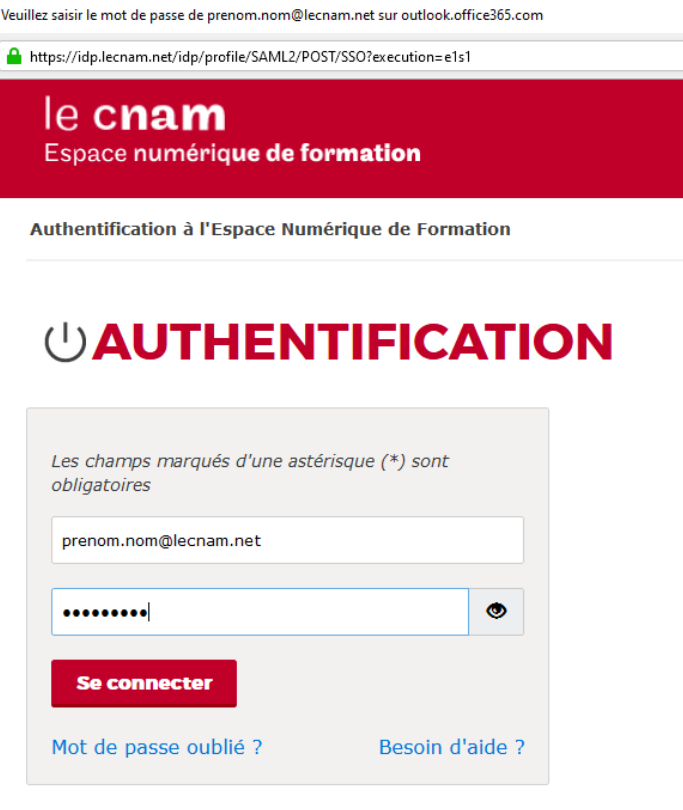

Dans la fenêtre suivant cocher « Ne plus afficher ce message » puis cliquer sur **Non**

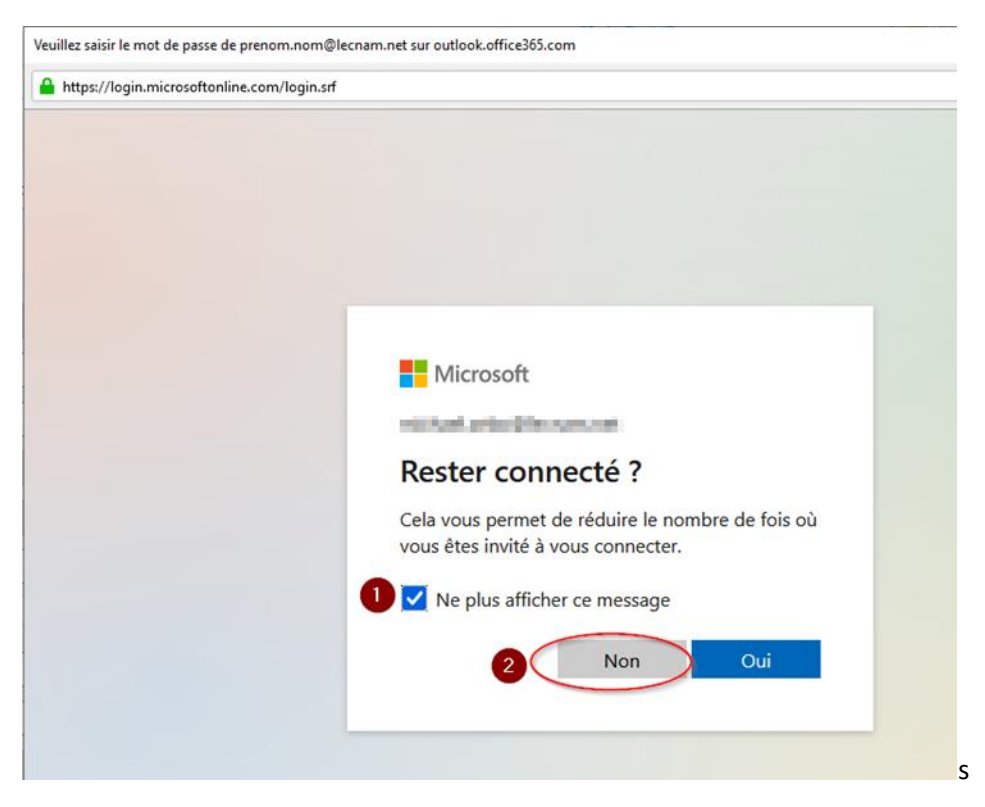

Sur la page suivante cliquer sur le bouton « Terminer »

Le compte est désormais configuré. Une page vous demandant de vous authentifier va apparaitre.

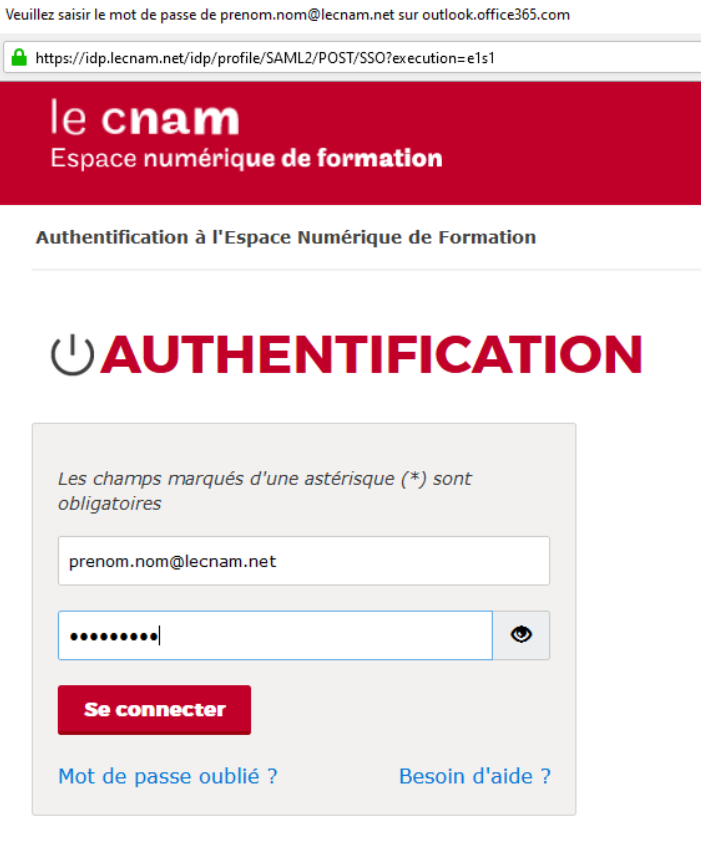

Dans la fenêtre suivant cocher « Ne plus afficher ce message » puis cliquer sur **« Non »**

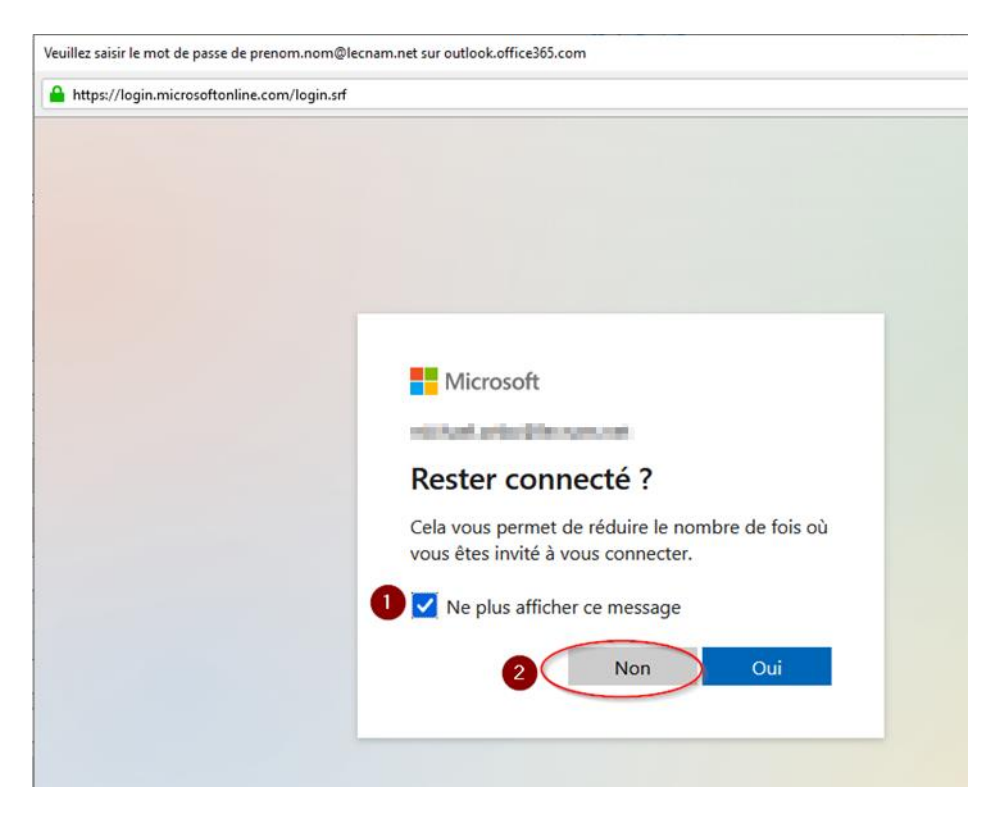

**Vous devriez pouvoir lire vos messages maintenant.**